## **SMENOB25 - Souhrnné údaje o celkovém objemu směnárenských obchodů za vykazovaný kalendářní rok**

*(vysvětlivky pro elektronický výkaz aplikace SDAT)*

V souladu s platnou legislativou (zákona č. 277/2013 Sb., o směnárenské činnosti a Vyhlášky č. 315, o směnárenské činnosti), pokud má subjekt platné povolení k činnosti směnárníka, má vůči ČNB informační povinnost, a to i v případě, kdy má nulové transakce.

Provozovatel předkládá výkaz za směnárenské obchody provedené vždy za vykazovaný kalendářní rok (období od 1.1. do 31.12.). Provozovatel do výkazu uvede souhrnné údaje o objemu směnárenských obchodů provedených v jednotlivých měnách za všechny své provozovny.

Do objemu směnárenských obchodů se **nezapočítávají** obchody, kdy zákazník odstoupí od smlouvy o směnárenském obchodu a dojde k vzájemnému vrácení přijatých peněžních prostředků, jak to umožňuje novela zákona č. 277/2013 Sb., o směnárenské činnosti, platná od 1. dubna 2019.

V případě odeslání **chybného hlášení** (zejména z důvodu započtení zrušených směnárenských obchodů nebo opomenutí uskutečněných směnárenských obchodů v daném čtvrtletí/roce, kam časově spadají), můžete provést opravu daného období, musíte ale použít hypertextový odkaz, který Vám byl zaslán právě k vykázání toho daného období.

Změny týkající se e-mailové adresy, jména a příjmení kontaktní osoby či telefonního čísla **je nutné**  oznámit ČNB zasláním e-mailu na adresu **smenarny@cnb.cz** nebo dopisem na adresu ČNB Sekce 390, Odbor makroekonomických statistik, Na Příkopě 28, 115 03 Praha 1.

## **Postup pro vyplnění elektronického výkazu SMENOB25 - Souhrnné údaje o celkovém objemu směnárenských obchodů za vykazovaný kalendářní rok**

- 1. Do datové schránky, pokud ji máte zřízenou, v opačném případě do e-mailu, který jste uvedli při registraci směnárny, Vám bude v dostatečném časovém předstihu zasláno avízo odesílatele "+ SDAT Operators" k výkazu **SMENOB25**, ve formátu pdf, ve kterém najdete mimo základních informací hypertextový odkaz, který vede na formulář pro vykázání a odeslání dat. Odkaz vždy vede na vykázání výkazu **za jedno konkrétní období**.
- 2. Po kliknutí na výše zmíněný odkaz se dostanete do systému **SDAT** určeném pro plnění vykazovací povinnosti vůči **ČNB**.

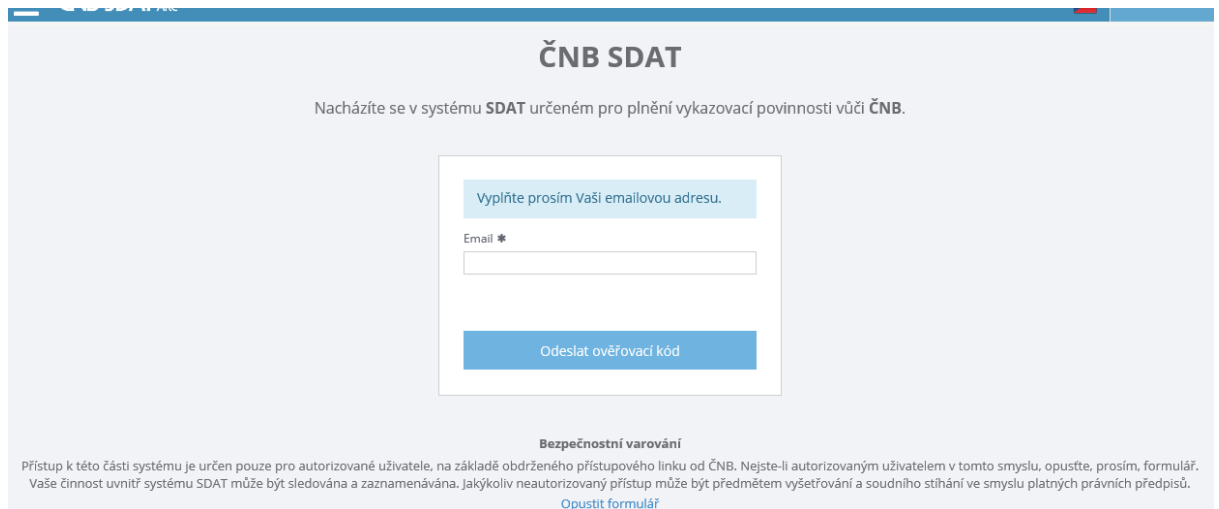

3. Dle instrukcí systému vyplníte kontaktní e-mailovou adresu a stisknete tlačítko "Odeslat ověřovací kód". Po ověření zadané e-mailové adresy na ni obdržíte jednorázový ověřovací kód. Tento kód zadáte do kolonky "Ověřovací kód" na úvodní stránce formuláře pro přístup do systému a stisknete tlačítko "Pokračovat".

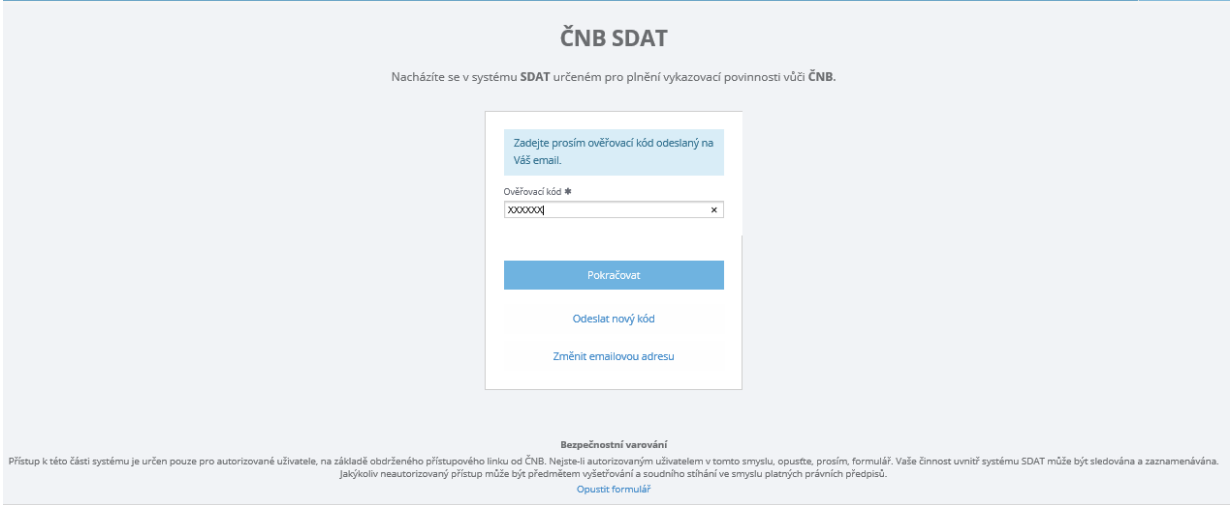

4. Při prvním přihlášení od Vás bude chtít systém vyplnit jméno a příjmení. Při opakovaných vstupech už si bude tyto údaje pamatovat. Po vyplnění stisknete opět tlačítko "Pokračovat"

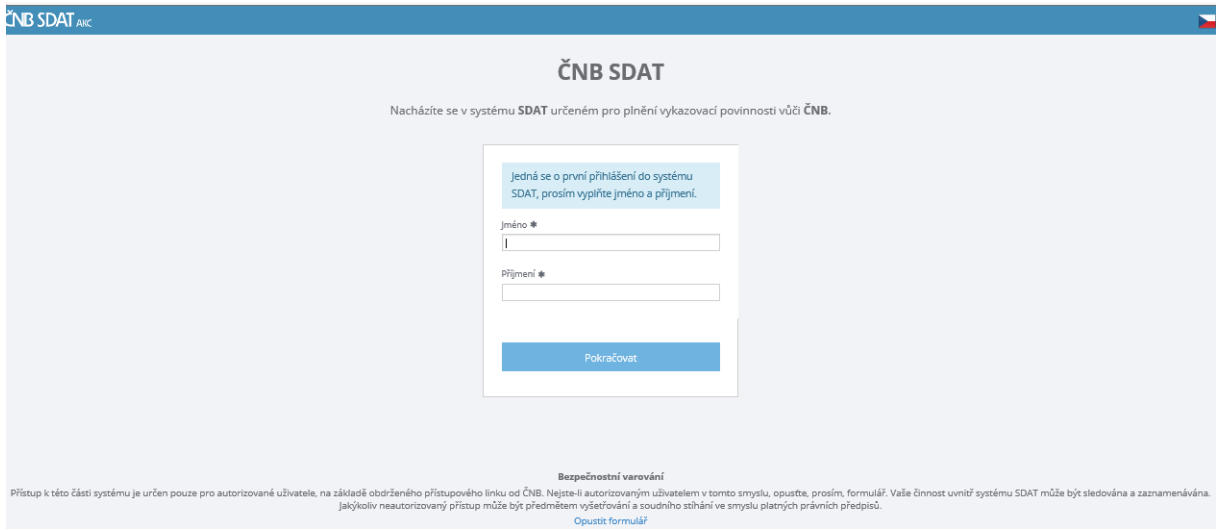

5. V dalším kroku Vás systém informuje, jaký výkaz vyplňujete, za jaký subjekt, ke kterému dni a jaký je stav vykazování výkazu. Pokračujte stiskem tlačítka "Pokračovat".

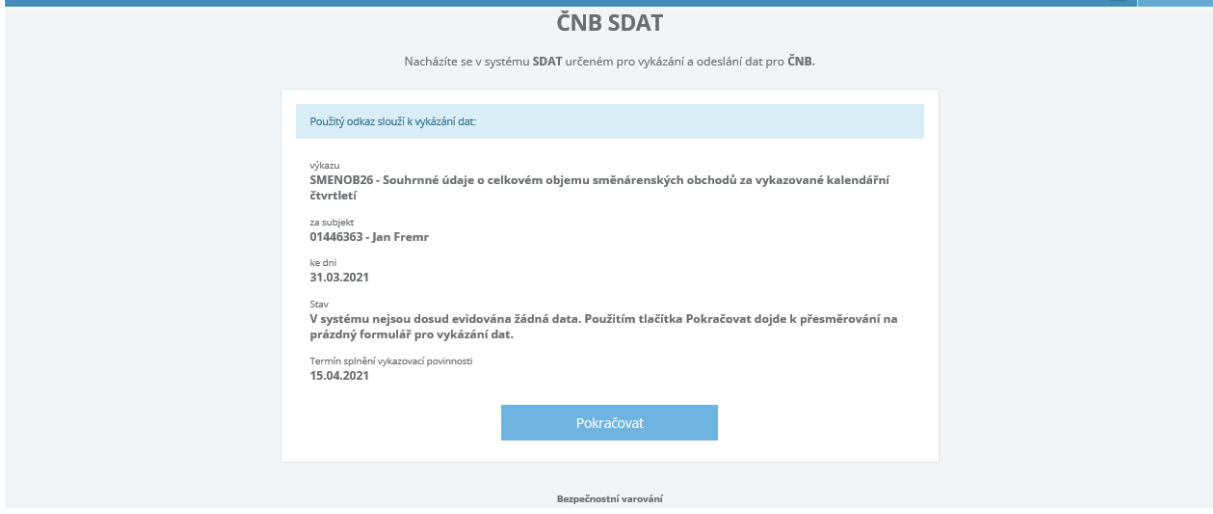

6. Tímto krokem se dostanete již přímo do formuláře výkazu, ve kterém budete vyplňovat jednotlivé měny, jejich prodej a nákup.

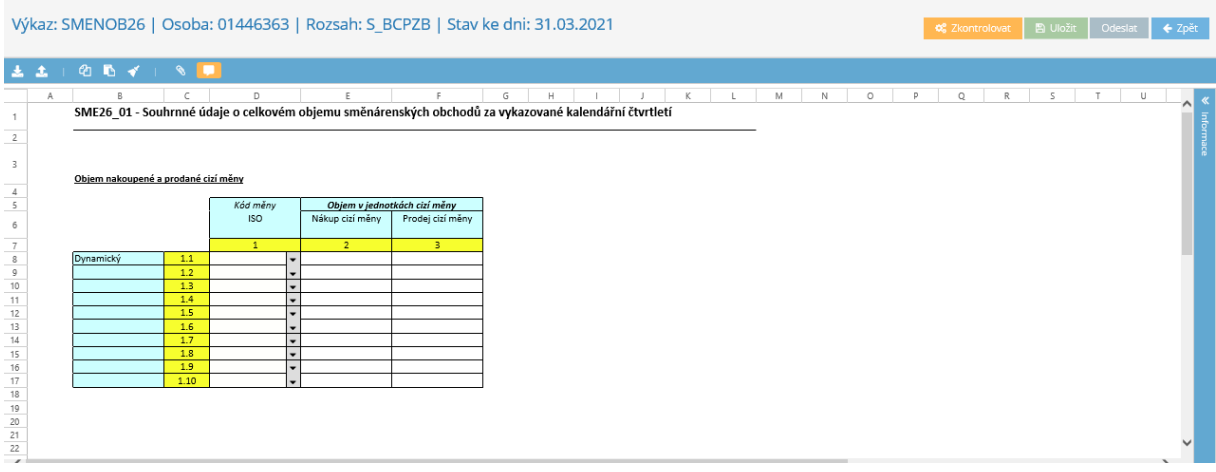

7. Vyplňování výkazu je intuitivní. Výběrovým tlačítkem ve sloupci "Kód měny ISO" dvojklikem tlačítka myši najdete měnu, za kterou budete podávat hlášení a ve sloupci "Objem v jednotkách cizí měny" zadáte v kolonkách Mákup cizí měny Prodej cizí měny čísla odpovídající nákupu a prodeji dané měny. **Čísla se zadávají celá, matematicky zaokrouhlená, bez desetinných míst**. (Pokud jste v daném období nevykázali žádný pohyb u žádné měny, je nutné vykazovací povinnost přesto splnit. Do políčka "Kód měny" zadáte jakoukoliv měnu z výběru a v buňkách nákup a prodej zadáte nulu.)

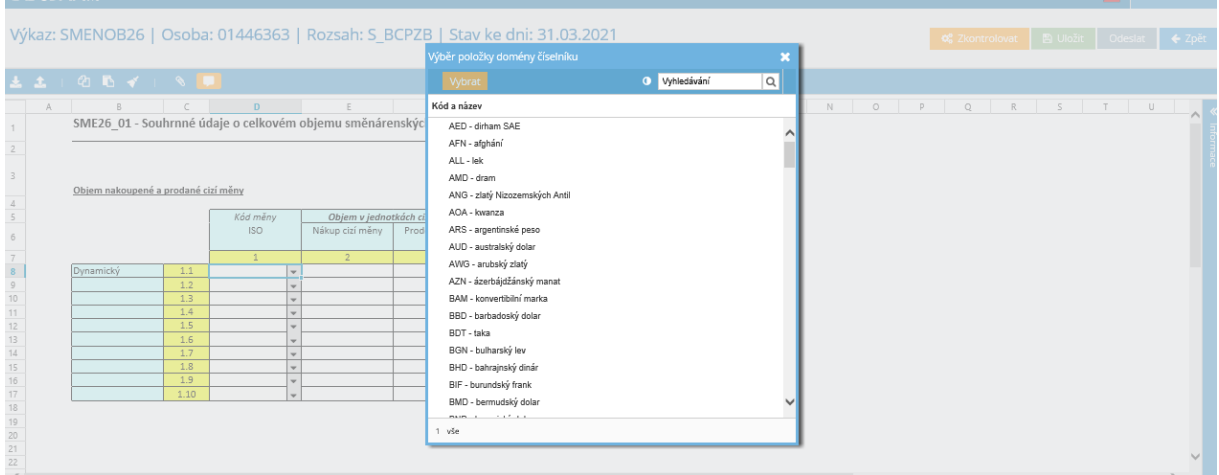

8. Ve vykazovací tabulce je defaultně nastaveno 10 řádků 1.1. – 1.10. Pokud byste potřebovali vykázat další měny, nad rámec těchto přednastavených řádků tabulky, kliknete pravým tlačítkem myši na poslední buňku tabulky a z přednastavených hodnot si přidáte 1, 10, případně 100 dalších řádků.

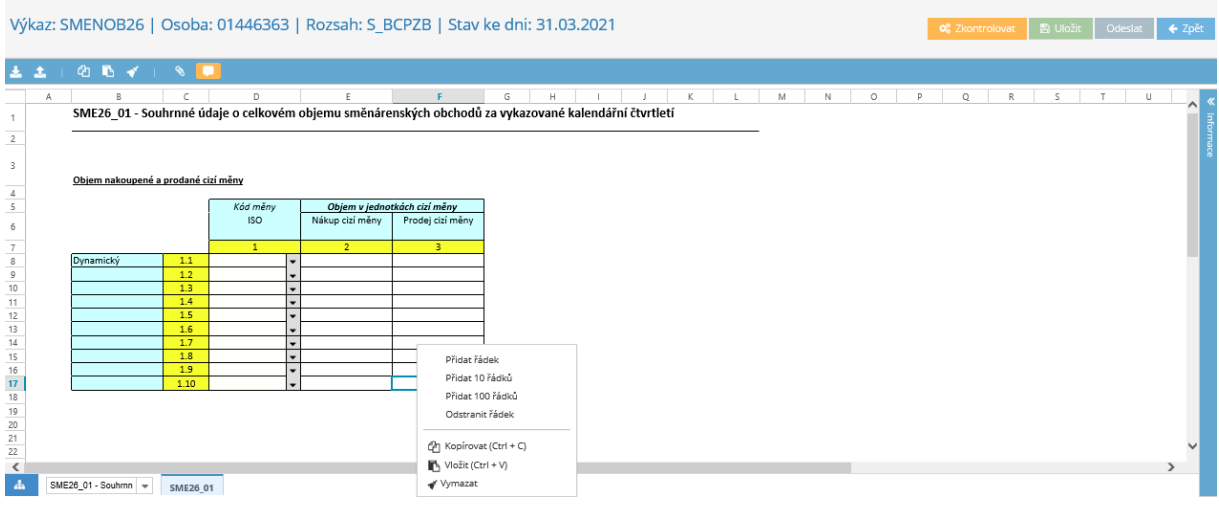

9. V případě, že se Vám po aktivaci tlačítka "Zkontrolovat" objeví chybová hláška (například špatně zadané číslo, duplicita, nedodržení formátu, nevyplněná povinná hodnota), musí se data ve formuláři opravit. */Opravu špatně zadané hodnoty měny provedete tak, že se postavíte na chybnou buňku a pomocí klávesy DELETE smažete její obsah a vypníte novou hodnotou. Další možností* 

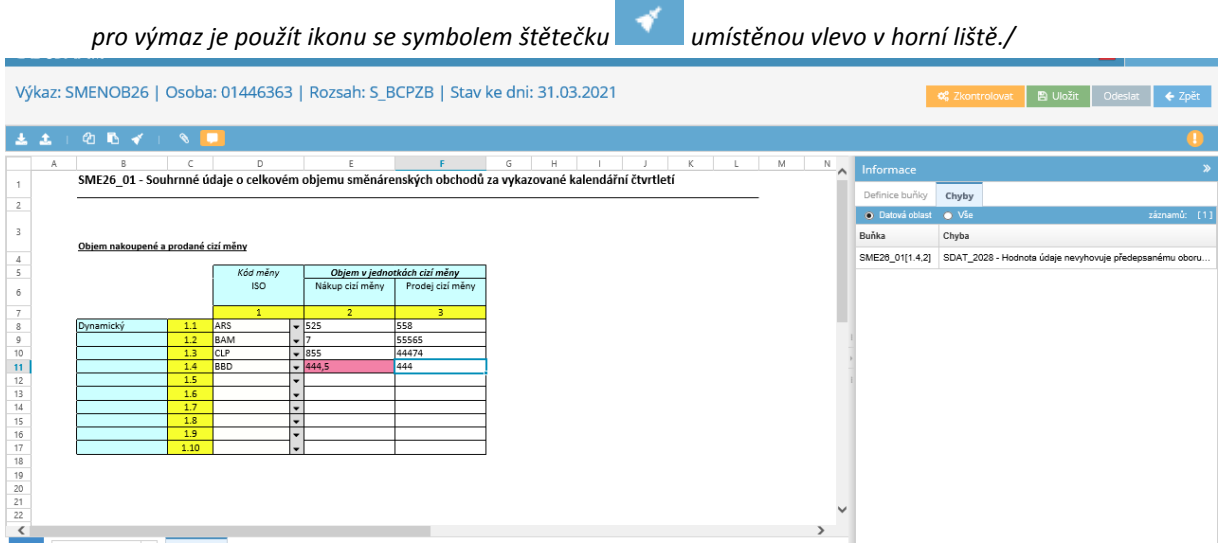

10. Po vyplnění všech hodnot všech měn, které vykazujete, výkaz zkontrolujete tlačítkem

**Q**<sup>8</sup> Zkontrolovat , které najdete v pravém horním rohu formuláře. Pokud jsou data výkazu v pořádku, objevý se vám nahoře okno s informací, že je výkaz bech chyb:

Výkaz bez chyb . 11. Poté, stisknete v pravém horním rohu tlačítko **a za tím tlačítko a kterály a za tím tlačítko** Ddeslat Vygeneruje se Vám okno se zprávou: "Vykázána data byla odeslána ke zpracování. Informace

o jejich zpracování bude odeslána na zadanou mailovou adresu xxx@xxxx". Jako poslední krok zadáte "Konec", po zpracování zaslaných dat obdržíte na zadaný e-mail výsledek o zpracování. Následně si zkontrolujte svoji e-mailovou adresu, najdete tam informaci o úspěšném zpracování zaslaných dat. **Doručení zprávy má časovou prodlevu, ale je zpravidla realizováno do 15 minut.**

Vykázaná data byla odeslána ke zpracování. Informace o jejich zpracování bude odeslána na zadanou mailovou adresu (

**■ Konec** 

- 12. **Pokud uložíte a odešlete výkaz s chybou**, do kontaktního e-mailu obdržíte informaci o neúspěšném zpracování zaslaných dat. Tato skutečnost znamená, že **vykazovací povinnost za příslušné období není splněna.** V takovém případě je potřeba provést opravu daného období, použitím hypertextového odkazu, který Vám byl zaslán k vykázání toho daného období. Postup provedení opravy je totožný s postupem, který je popsaný v bodech 1 -11 výše.
- 13. V případě nejasností kontaktujte ČNB. Kontaktní osoba Ing. Dana Slaninová (tel.: 224 412 444; e- mail: [dana.slaninova@cnb.cz\)](mailto:dana.slaninova@cnb.cz)